FreeFlow® JMF-Dienst Version 7.0 708P89458 Februar 2009

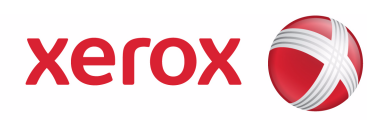

# FreeFlow® JMF-Dienst Benutzerhandbuch

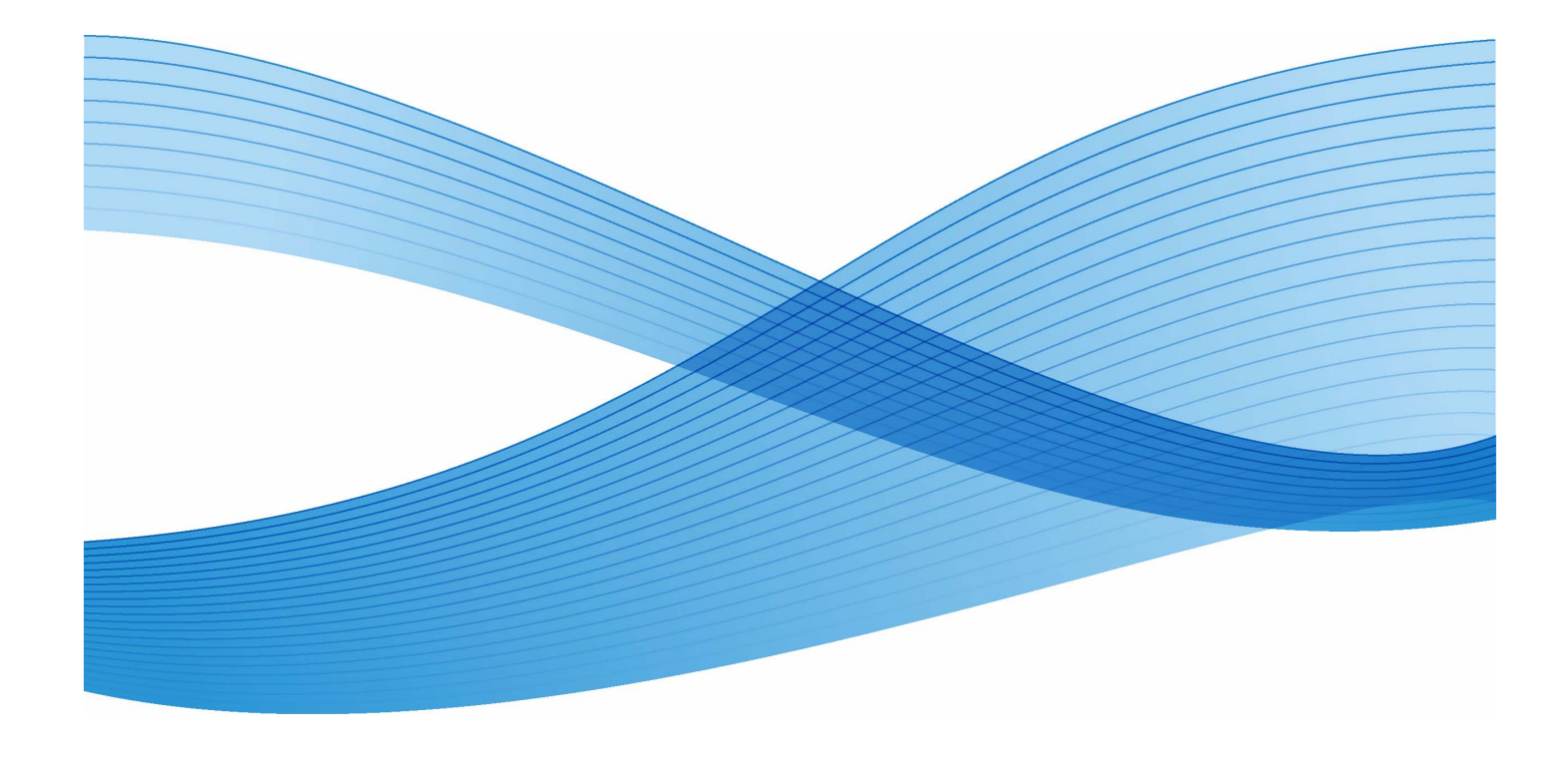

Autor: Xerox Corporation Global Knowledge and Language Services 800 Phillips Road - Bldg. 218-01A Webster, NY 14580

Übersetzung: Xerox GKLS European Operations Bessemer Road Welwyn Garden City Hertfordshire AL7 1BU Großbritannien

Copyright © 1996-2008 Xerox Corporation. Alle Rechte vorbehalten. XERQX $^\circ$ , Xerox Canada Ltd, Xerox Limited, FREEFLOW $^\circ$ , FREEFLOW® MAKEREADY, FREEFLOW® OUTPUT MANAGER, FREEFLOW® PROCESS MANAGER und alle in dieser Publikation in Verbindung mit Xerox-Produkten erwähnten Produktbezeichnungen sind Marken der XEROX CORPORATION. Der Urheberrechtsschutz erstreckt sich auf sämtliche gesetzlich zulässigen oder bewilligten urheberrechtsfähigen Materialien und Informationen beliebiger Art, einschließlich der mit den Software-Programmen erzeugten Materialien, die auf dem Bildschirm angezeigt werden, so z. B. Symbole, Bildschirm-Layouts usw. Die Informationen in dieser Publikation wurden mit äußerster Sorgfalt erstellt. Dennoch kann die Xerox Corporation keine Verantwortung für eventuelle Fehler oder Auslassungen übernehmen. Gedruckt in Großbritannien. Marken anderer Hersteller: Adaptec®, das Adaptec-Logo, SCSlSelect® und EZ-SCSI® sind Marken von Adaptec, Inc. Adobe PDFL - Adobe PDF Library Copyright © 1987-2008 Adobe Systems Incorporated<br>Adobe®, das Adobe-Logo, Acrobat®, das Acrobat-Logo, Acrobat Reader®, Distiller®, Adobe PDF JobReady™, PostScript® und das PostScript-Logo sind Marken von Adobe Systems Incorporated in den USA und/oder anderen Ländern. Alle Instanzen des Namens PostScript im Text sind Verweise auf die PostScript-Sprache, wie sie von Adobe Systems Incorporated definiert ist, sofern nicht anderweitig angegeben. Der Name PostScript wird auch als Produktmarke für die Implementierung des PostScript-Sprachinterpreters von Adobe Systems und andere Adobe-Produkte verwendet. Copyright 1987 - 2008 Adobe Systems Incorporated und Lizenzgeber. Alle Rechte vorbehalten. Autologic® ist eine Marke von Autologic Information International, Inc. Compaq<sup>®</sup> und QVision<sup>®</sup> sind Marken der Compaq Computer Corporation. DEC, DEC RAID und Redundant Array of Independent Disks sind Marken von Digital Equipment Corporation. Dundas - Diese Software enthält urheberrechtlich geschütztes Material. © 1997-2000 DUNDAS SOFTWARE LTD. Alle Rechte vorbehalten. Bildverarbeitungstechnologie lizenziert von der Accusoft Corporation. ImageGear © 1996-2005 AccuSoft Corporation. Alle Rechte vorbehalten. Intel® und Pentium® sind Marken der Intel Corporation. Novell $^\circledR$  und NetWare $^\circledR$  sind Marken von Novell, Inc. in den USA und anderen Ländern. Oracle® ist eine Marke der Oracle Corporation Redwood City, Kalifornien, USA. ScanFix $^\circledR$  Image Optimizer und ImagXpress sind Marken der Pegasus Imaging Corp. Copyright© 1997-2008 Pegasus Imaging Corp. Alle Rechte vorbehalten. Sony™ und Storage by Sony™ sind Marken von Sony. Preps™ ist eine Marke von Creo Inc. Alle Rechte vorbehalten.  $\mathsf{PANTONE}^\circledR$  und andere Pantone Inc.-Marken sind Eigentum von Pantone Inc. Alle Rechte vorbehalten. Quark $^\circledR$  und QuarkXpress $^\circledR$  sind Marken von Quark, Inc. StorageView™ ist eine Marke von CMD Technology, Inc. TIFF® ist eine Marke der Aldus Corporation. Windows®, Windows XP®, Windows Server® 2003 und Internet Explorer sowie Microsoft® und MS-DOS® sind Marken der Microsoft Corporation. Teil-Copyright © 2001 artofcode LLC. Diese Software beruht teilweise auf der Arbeit der Independent JPEG Group. Teile Copyright © 2001 URW++. Alle Rechte vorbehalten. Dieses Produkt enthält Software, die von der Apache Software Foundation entwickelt wurde. Copyright © 1999-2003 Die Apache Software Foundation. Alle Rechte vorbehalten. Diese Software beruht teilweise auf der Arbeit von Graeme W. Gill. © Press-sense Ltd. 2002-2007. Alle Rechte vorbehalten. Beinhaltet Adobe® PDF Libraries- und Adobe Normalizer-Technologie. Das Graphics Interchange Format© ist urheberrechtliches Eigentum von CompuServe Incorporated. GIFSM ist eine Marke von CompuServe Incorporated.

Teile enthalten eine Implementierung des unter US-Patent 4,558,302 lizenzierten LZW-Algorithmus.

Teile dieser Software unterliegen dem Copyright © 2004-2006 Enterprise Distributed Technologies Ltd. Alle Rechte vorbehalten.

Teile dieser Software unterliegen dem Copyright ©1995-2003, The Cryptic Foundation Limited. Alle Rechte vorbehalten. Teile dieser Software sind eine SSLv3/TLS-Implementierung von Eric Rescorla, Claymore Systems, Inc. Alle Rechte vorbehalten. Teile dieser Software unterliegen dem Copyright © 2002, Lee David Painter und Mitarbeiter. Beiträge von Brett Smith, Richard Pernavas und Erwin Bolwidt.

Teile dieser Software unterliegen dem Copyright ©1995-2005, Jean-loup Gailly und Mark Adler.

Alle anderen Produktnamen und Dienstleistungen, die in dieser Publikation erwähnt sind, sind Marken der jeweiligen Hersteller und werden hiermit anerkannt.

Unternehmen, Namen und Daten, die in Beispielen verwendet werden, sind fiktiv, sofern nicht anderweitig angegeben. Dieses Dokument wird regelmäßig überarbeitet. Änderungen, technische Ungenauigkeiten sowie die Korrektur typografischer Fehler werden in neuen Auflagen berücksichtigt.

# **Inhalt**

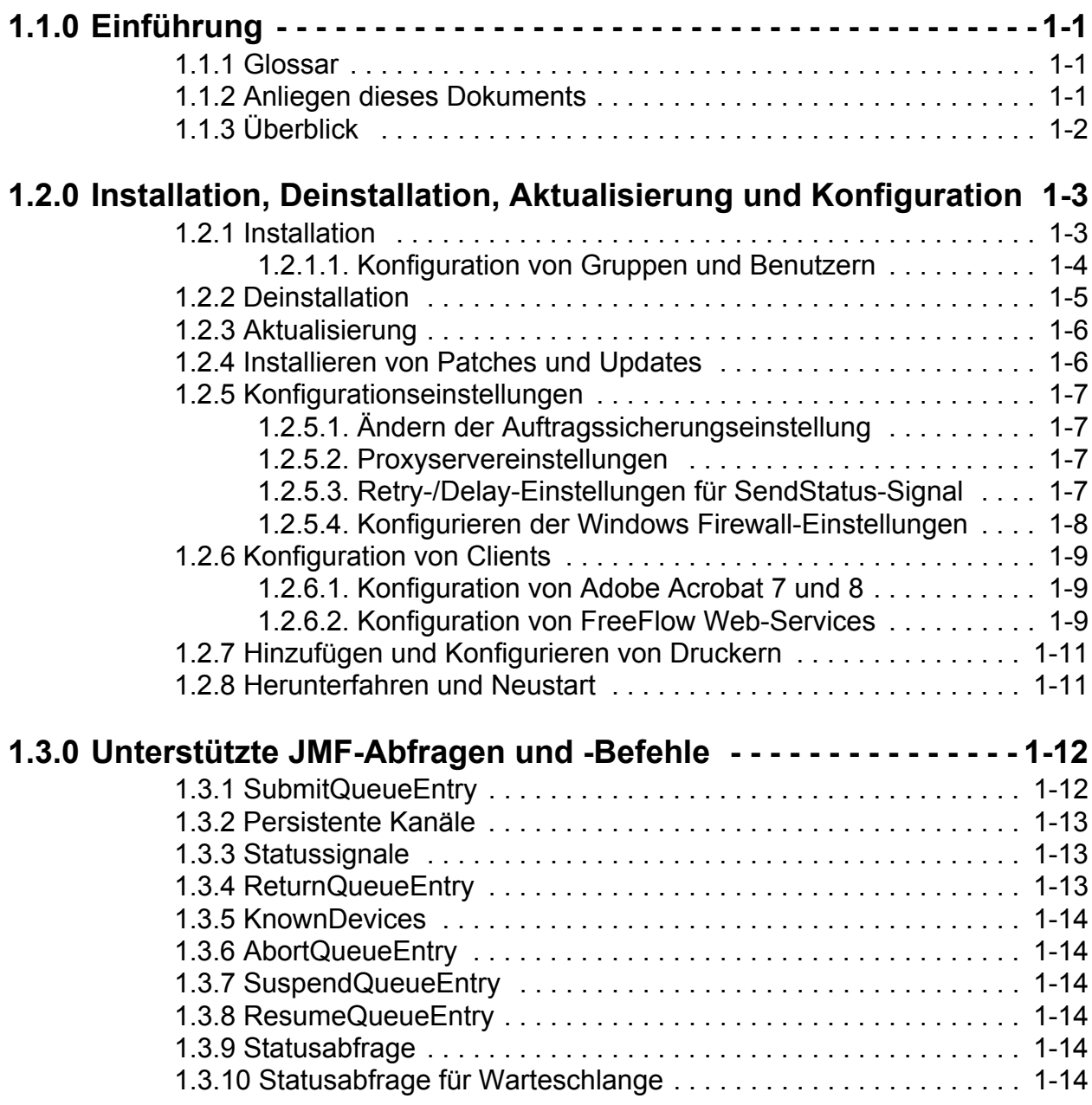

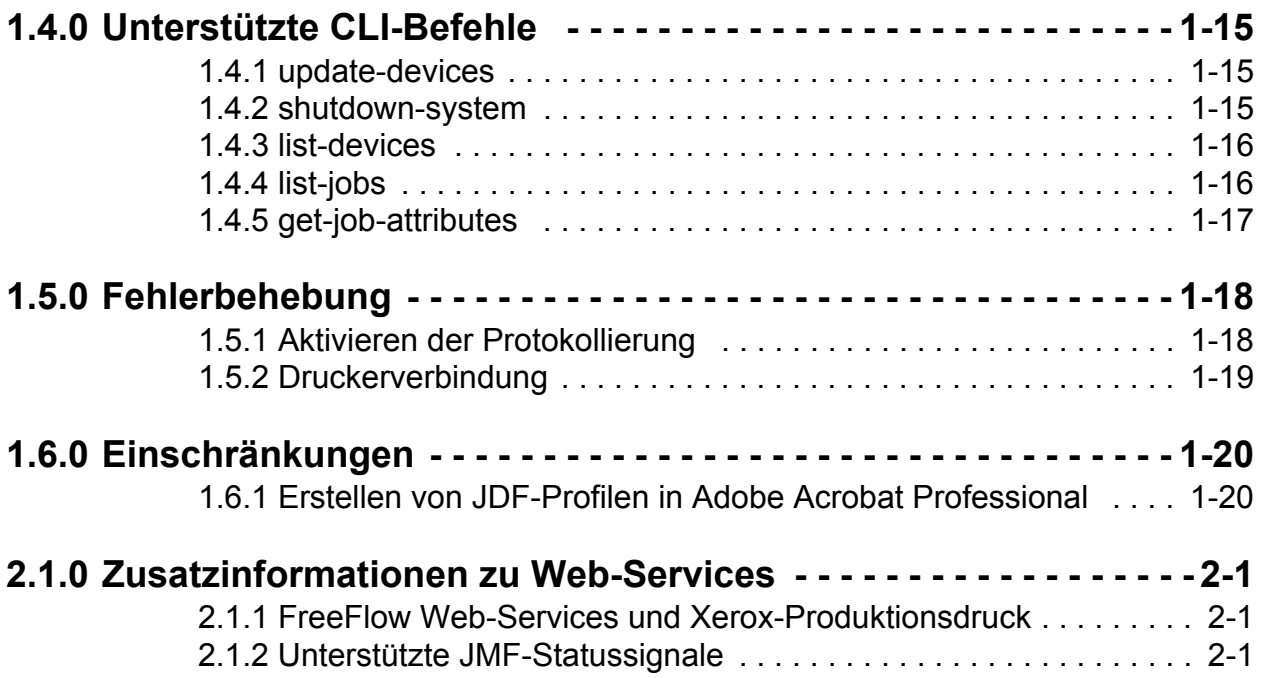

# <span id="page-6-0"></span>**1.1.0 Einführung**

#### <span id="page-6-1"></span>**1.1.1 Glossar**

Die folgende Liste enthält wichtige Begriffe, die in diesem Dokument verwendet werden.

**MIS** - Managementinformationssysteme. Der funktionale Teil eines JDF-Workflows, der alle Prozesse und die Kommunikation zwischen Systemkomponenten und der Systemsteuerung überwacht.

**Gerät** - Die Komponente eines JDF-Workflows, die JDF interpretiert und die Anweisungen ausführt.

**Controller** - Die Komponente eines JDF-basierten Workflows, die Geräte initiiert, JDF weiterleitet und über den Status informiert.

**Persistenter Kanal** - Eine eigens hergestellte Verbindung, über die JMF-Dienst JMF-Signale an das MIS senden kann.

**Job Description Format (JDF)** - Ein XML-basiertes Datenformat, das einen Druckauftrag hinsichtlich der zu erstellenden Produkte sowie der Prozesse zum Erstellen dieser Produkte beschreibt. JDF stellt einen Container für die Definition eines Auftrags zur Verfügung.

**Job Messaging Format (JMF)** - Ein auf JDF basierendes XML-Datenformat. Es handelt sich hierbei um ein Protokoll, über das Komponenten in einem JDF-Workflow miteinander kommunizieren können. JMF stellt eine Reihe von Befehlen und Abfragen wie z. B. JDF-Auftragsübermittlung, Warteschlangen-Handhabung, Gerätefunktionsbeschreibungen und Ereignisbenachrichtigungen bereit.

# <span id="page-6-2"></span>**1.1.2 Anliegen dieses Dokuments**

Das JMF-Dienst-Benutzerhandbuch dient als allgemeines Nachschlagewerk und enthält folgende Themen:

- Installation der Software
- Konfiguration unterschiedlicher unterstützter Clients, einschließlich:
	- Adobe Acrobat
	- FreeFlow Web-Services
- Auflistung unterstützter Abfragen und Befehle
- Unterstützte Befehle in der Befehlszeilenschnittstelle

Weitere Informationen zum Umgang mit unterstützten Clients sind der Client-Dokumentation zu entnehmen.

# <span id="page-7-0"></span>**1.1.3 Überblick**

FreeFlow JMF-Dienst implementiert Version 1.2 der JDF-Spezifikation. Welche Funktionen im Einzelnen unterstützt werden, ist im Dokument *FreeFlow JDF Support Specification, Version 7.0* (FreeFlow-Spezifikation für unterstützte JDF-Funktionen) beschrieben. FreeFlow JMF-Dienst ist mit einem Subset von MIS ICS Level 2 und einem Subset von MIS ICS Level 3 konform. Der Dienst wird nur für nicht sichere Interaktionen über http bereitgestellt.

FreeFlow JMF-Dienst unterstützt JMF-Clients wie z. B. Adobe Acrobat 7 und 8 Professional sowie FreeFlow Web-Services. Die Konfiguration dieser Clients wird in Abschnitt 2.3 beschrieben.

FreeFlow JMF-Dienst übermittelt Aufträge direkt an die Drucker und wird daher als **Gerät** betrachtet, da er als Proxy für den Drucker agiert, der die JDF-Knoten ausführt.

FreeFlow JMF-Dienst unterstützt Folgendes:

- Annahme der Befehlsmeldung "SubmitQueueEntry"
- Annahme der Statusabfragemeldung mit einer "Subscription" für Auftrags- und Druckerstatus-Updates
- Senden von Statussignalmeldungen an einen oder mehrere Subscriber, die über verschiedene Ports oder eigene IP-Adressen den Datenverkehr abhören.
- Rücksendung der modifizierten JDF-Instanzdatei an den Client, nachdem der Auftrag abgeschlossen ist oder über die Befehlsmeldung "ReturnQueueEntry" abgebrochen wurde.
- Annahme der Abfragemeldung "KnownDevices"
- Annahme der Befehlsmeldung "AbortQueueEntry"
- Annahme der Befehlsmeldung "StopPersistentChannel"
- Annahme der Abfragemeldung "Status Queue"

# <span id="page-8-0"></span>**1.2.0 Installation, Deinstallation, Aktualisierung und Konfiguration**

In diesem Abschnitt wird die Installation von FreeFlow JMF-Dienst beschrieben.

#### <span id="page-8-1"></span>**1.2.1 Installation**

FreeFlow JMF-Dienst ist für den Einsatz auf einem einzigen Host vorgesehen und kann nicht zusammen mit anderen FreeFlow-Programmen, mit Ausnahme von Print Manager und Web-Services, auf demselben Computer installiert sein.

*HINWEIS: JMF-Dienst und Web-Services sollten vorzugsweise auf demselben Computer installiert werden.*

Der angemeldete Benutzer muss über Administratorrechte verfügen, um das Programm auf einem PC mit Windows zu installieren. Das Installationsprogramm benötigt folgende Informationen:

• Installationsverzeichnis. Das Standardverzeichnis ist "C:\Programme\Xerox\FreeFlow Print Manager JMF Service".

Installation des Produkts:

- 1. Wenn das Installationsprogramm nicht automatisch gestartet wird, auf die Datei "install.exe" doppelklicken.
- 2. Aus dem Dropdown-Menü eine Sprache auswählen. Auf <OK> klicken.
- 3. Im ersten Bildschirm auf <Weiter> klicken.
- 4. Im Fenster "Softwarelizenzvertrag" auf die Option "Ich nehme ... an" klicken, um den Endnutzerlizenzvertrag anzunehmen. Auf <Weiter> klicken.
- 5. Im Dialogfeld "Installationssatz wählen" sowohl "FreeFlow JMF-Dienst" als auch "Druckerregistrierung" auswählen. Auf <Weiter> klicken.
- 6. Im Dialogfeld "Installationsordner" entweder das Standardverzeichnis für die Installation akzeptieren oder ein anderes Installationsverzeichnis auswählen. Auf <Weiter> klicken.
- 7. Im Dialogfeld "Programmsymbole" eine Option für Programmsymbole auswählen. Auf <Weiter> klicken.
- 8. Installationsoptionen im Fenster "Installationsübersicht" prüfen. Auf <Installieren> klicken.
- 9. Auf <Fertig> klicken, um die Installation der Software abzuschließen und das System neu zu starten.

Nachdem das System neu gestartet wurde, stehen im Startmenü "Xerox FreeFlow-Software" -> "FreeFlow JMF-Dienst"" die folgenden Programmsymbole zur Verfügung:

- Services
- Befehlszeile

Das Programmsymbol "Services" dient zum Anhalten und Starten von FreeFlow JMF-Dienst. Mit dem Programmsymbol "Befehlszeile" werden CLI-Befehle von FreeFlow JMF-Dienst aufgerufen.

Ist die Windows-Firewall aktiviert, muss sie so konfiguriert werden, dass die Datenübertragung mit FreeFlow JMF-Dienst zugelassen wird. Mit "Konfigurieren [der Windows Firewall-Einstellungen" aus Seite 8](#page-13-0) fortfahren.

Wenn die Einstellungen für die Auftragssicherung oder den Proxyserver oder die Retry/Delay-Einstellungen für "ReturnQueueEntry" konfiguriert werden müssen, mit ["Konfigurationseinstellungen" aus Seite 7](#page-12-0) fortfahren.

#### <span id="page-9-0"></span>1.2.1.1. Konfiguration von Gruppen und Benutzern

Damit FreeFlow JMF-Dienst verwendet werden kann, müssen zunächst Benutzer in die Gruppen "Xerox FreeFlow JMF Service Administrators" und "Xerox FreeFlow Common Printer Administrators" aufgenommen werden.

1.2.1.1.1 Hinzufügen von Benutzern zur Gruppe "Xerox FreeFlow Common Printer Administrators"

Über die Gruppe "FreeFlow Common Printer Administrators" wird geregelt, welche Benutzer zum Hinzufügen von Druckern im System berechtigt sind. Nur Mitglieder dieser Gruppe dürfen Drucker in der Druckerregistrierung hinzufügen oder bearbeiten.

Konfiguration der Benutzergruppe:

- 1. Mit der rechten Maustaste auf das Symbol "Arbeitsplatz" klicken und "Verwalten" auswählen.
- 2. Den Ordner "Lokale Benutzer und Gruppen" öffnen. Dann den Ordner "Gruppen" öffnen.
- 3. "Xerox FreeFlow Common Printer Administrators" auswählen.
- 4. Benutzer in die Gruppe aufnehmen. Falls erforderlich, zunächst die Benutzer anlegen, die auf das Programm zugreifen sollen.
- 5. Das Dialogfeld "Computerverwaltung" schließen und als einer der Benutzer anmelden, die der Gruppe hinzugefügt wurden.
- 6. Auf "Start" -> "Programme" -> "Xerox FreeFlow Software" -> "Druckerverwaltung" -> "Druckerregistrierung" klicken.
- 7. Im Dialogfeld "Installierte Module" das Kontrollkästchen "FreeFlow JMF-Dienst" markieren (sofern noch nicht). Auf <OK> klicken.
- 8. Einen oder mehrere Produktionsdrucker hinzufügen. Anleitungen zum Hinzufügen von Druckern sind der Online-Hilfe zur Druckerregistrierung zu entnehmen.

#### 1.2.1.1.2 Hinzufügen von Benutzern zur Gruppe "Xerox FreeFlow JMF Service Administrators"

FreeFlow JMF-Dienst nutzt die Authentifizierungsfunktionen des jeweiligen Betriebssystems. Alle authentifizierten Benutzer müssen über ein Konto auf dem Host verfügen, auf dem FreeFlow JMF-Dienst ausgeführt wird.

Die Autorisierung wird über die Befehlszeilenschnittstelle (CLI) erzwungen, die sich ebenfalls auf demselben Host befinden muss. Die CLI autorisiert den angemeldeten Benutzer über seinen Benutzernamen und sein Kennwort für das Betriebssystem. Es wird nur eine Zugriffsebene unterstützt und zwar "Xerox FreeFlow JMF Service Administrators". CLI-Befehle können erst ausgeführt werden, nachdem diese Gruppe angelegt und der Benutzer dieser Gruppe zugewiesen wurde.

Konfiguration der Benutzergruppe:

- 1. Mit der rechten Maustaste auf das Symbol "Arbeitsplatz" klicken und "Verwalten" auswählen.
- 2. Den Ordner "Lokale Benutzer und Gruppen" öffnen. Dann den Ordner "Gruppen" öffnen.
- 3. "Xerox FreeFlow JMF Service Administrators" auswählen.
- 4. Benutzer in die Gruppe aufnehmen. Falls erforderlich, zunächst die Benutzer anlegen, die auf das Programm zugreifen sollen.
- 5. Das Dialogfeld "Computerverwaltung" schließen und als einer der Benutzer anmelden, die der Gruppe "Xerox FreeFlow JMF Service Administrators" hinzugefügt wurden.

# <span id="page-10-0"></span>**1.2.2 Deinstallation**

Vor der Deinstallation von FreeFlow JMF-Dienst muss FreeFlow Autorisierungsdienst deinstalliert werden. FreeFlow Autorisierungsdienst wird über das Windows-Dialogfeld "Software" ("Start" -> "Einstellungen" -> "Systemsteuerung") deinstalliert. Den Menüpunkt "Software" aufrufen.

Bei der Deinstallation von FreeFlow JMF-Dienst werden keine Dateien entfernt, die nach der Installation erstellt wurden (z. B. Aufträge, Drucker und gespoolte Daten).

FreeFlow JMF-Dienst wird über das Windows-Dialogfeld "Software" ("Start" -> "Einstellungen" -> "Systemsteuerung") deinstalliert. Den Menüpunkt "Software" aufrufen.

FreeFlow-Druckerregistrierung kann ebenfalls deinstalliert werden. Die Deinstallation dieser Anwendung erfolgt über das Windows-Dialogfeld "Software" ("Start" -> "Einstellungen" -> "Systemsteuerung"). Den Menüpunkt "Software" aufrufen.

# <span id="page-11-0"></span>**1.2.3 Aktualisierung**

FreeFlow JMF-Dienst kann von Version 6.0 auf 7.0 aktualisiert werden. Hierzu müssen das Verzeichnis "Persistence" gesichert und JMF-Dienst, Autorisierungsdienst sowie Druckerregistrierung deinstalliert werden.

Zum Installationsverzeichnis der Version 6.0 "C:\Programme\Xerox\FreeFlow Print Manager JMF Service" wechseln. Das folgendes Verzeichnis in ein Sicherungslaufwerk kopieren:

**persistence** 

JMF-Dienst, Autorisierungsdienst und Druckerregistrierung deinstallieren (siehe ["Deinstallation" aus Seite 5\)](#page-10-0).

FreeFlow JMF-Dienst installieren (siehe ["Installation" aus Seite 3\)](#page-8-1). Alle Unterabschnitte zur Konfiguration ausführen, damit die richtigen Benutzer und Benutzergruppen konfiguriert werden.

Wenn die Einstellungen für die Auftragssicherung oder den Proxyserver oder die Retry/Delay-Einstellungen für "ReturnQueueEntry" konfiguriert werden müssen und die Konfigurationsdatei noch nicht geändert wurde, mit ["Konfigurationseinstellungen" aus Seite 7](#page-12-0) fortfahren.

# <span id="page-11-1"></span>**1.2.4 Installieren von Patches und Updates**

In gewissen Abständen kann für FreeFlow JMF-Dienst die Installation eines Patches (Softwarekorrektur) erforderlich sein. In diesem Kapitel wird die Patch-Installation beschrieben.

Patches für FreeFlow JMF-Dienst können nur von Personen mit Windows-Administratorrechten installiert werden.

- 1. CD mit der Softwarekorrektur für FreeFlow JMF-Dienst in das CD-Laufwerk einlegen. Die CD wird automatisch gestartet.
- 2. Im Startbildschirm die gewünschte Sprache aus dem Dropdown-Menü auswählen und auf <OK> klicken.
- 3. Auf der Einstiegsseite von Xerox FreeFlow JMF-Dienst auf <Weiter> klicken.
- 4. Im Fenster "Installationsübersicht" auf <Installieren> klicken. Der Patch für FreeFlow JMF-Dienst wird installiert.
- 5. Nach Abschluss der Installation darauf achten, dass die Option <Ja, System gleich neu starten> aktiviert ist.
- 6. Auf <Fertig> klicken. Das System wird neu gestartet.

#### <span id="page-12-0"></span>**1.2.5 Konfigurationseinstellungen**

Einige Einstellungen von FreeFlow JMF-Dienst können manuell in der entsprechenden Konfigurationsdatei geändert werden. Des Weiteren müssen einige Einstellungen vorgenommen werden, die den Datenverkehr über die Windows-Firewall zuzulassen.

#### <span id="page-12-1"></span>1.2.5.1. Ändern der Auftragssicherungseinstellung

JMF-Dienst hält abgeschlossene und abgebrochene Aufträge standardmäßig für einen Tag zurück. Diese Sicherungsdauer lässt sich durch Bearbeiten der Datei "Jdfjmfgateway.properties" ändern. Folgende Schritte ausführen:

- 1. Einen systemeigenen Texteditor aufrufen (z. B. Editor).
- 2. Im Texteditor die Datei "Jdfimfgateway.properties" öffnen. Die Datei befindet sich im Verzeichnis "C:\Programme\Xerox\FreeFlow Print Manager JMF Service\config".
- 3. In der Datei nach dem Eintrag "RETENTION PERIOD=86400" suchen. Den Wert auf die gewünschte Sicherungszeitdauer setzen. Der Wert ist eine ganze Zahl für die Sekunden, die der Auftrag zurückgehalten wird.
- 4. Die Datei speichern und schließen.

#### <span id="page-12-2"></span>1.2.5.2. Proxyservereinstellungen

Wenn JMF-Dienst zum Abrufen der Dateien über eine http-Dateireferenz einen Proxyserver benötigt, müssen die Einstellungen zum Proxyserver konfiguriert werden.

- 1. Einen systemeigenen Texteditor aufrufen (z. B. Editor).
- 2. Im Texteditor die Datei "Jdfimfgateway.properties" öffnen. Die Datei befindet sich im Verzeichnis "C:\Programme\Xerox\FreeFlow Print Manager JMF Service\config".
- 3. In der Datei nach dem Eintrag "proxyHost=" suchen. Die IP-Adresse oder den Servernamen des Proxy-Hosts nach dem Gleichheitszeichen eingeben.
- 4. In der Datei nach dem Eintrag "proxyPort=" suchen. Die Anschlussnummer des Proxy-Hosts nach dem Gleichheitszeichen eingeben.
- 5. Die Datei speichern und schließen.

#### <span id="page-12-3"></span>1.2.5.3. Retry-/Delay-Einstellungen für SendStatus-Signal

Soll die Anzahl von Wiederholungen oder das Wiederholungsintervall für das ReturnQueueEntry-Signal geändert werden soll, wie folgt vorgehen:

- 1. Einen systemeigenen Texteditor aufrufen (z. B. Editor).
- 2. Im Texteditor die Datei "Jdfjmfgateway.properties" öffnen. Die Datei befindet sich im Verzeichnis "C:\Programme\Xerox\FreeFlow Print Manager JMF Service\config".
- 3. Den Eintrag "RQERetries=" suchen. Eine Zahl für die Anzahl der Wiederholungen nach dem Gleichheitszeichen eingeben.
- 4. Den Eintrag "RQERetryDelay=" suchen. Eine Zahl in Sekunden für das Wiederholungsintervall nach dem Gleichheitszeichen eingeben.
- 5. Die Datei speichern und schließen.

#### <span id="page-13-0"></span>1.2.5.4. Konfigurieren der Windows Firewall-Einstellungen

Wenn FreeFlow JMF-Dienst auf einem PC mit einer Windows-Firewall installiert ist, muss diese so konfiguriert werden, dass sie die Datenübertragung zum Anschluss (Port) von FreeFlow JMF-Dienst zulässt.

Folgende Schritte zum Konfigurieren der Firewall-Einstellungen ausführen:

- 1. Systemsteuerung öffnen und auf das Applet "Sicherheitscenter" doppelklicken (das Applet wird je nach Betriebssystemversion auch als "Firewall" bezeichnet).
- 2. Auf die Verknüpfung "Windows-Firewall" klicken. (Unter Vista heißt diese Verknüpfung "Programm durch die Windows-Firewall kommunizieren lassen").
- 3. Auf die Registerkarte "Ausnahmen" klicken.
- 4. Auf die Schaltfläche <Port...> klicken.
- 5. Im Feld "Name" die Bezeichnung "FreeFlow JMF-Dienst" eingeben.
- 6. Im Feld "Portnummer" die Nummer "7781" eingeben.
- 7. Auf < OK > klicken, um das Dialogfeld "Port hinzufügen" zu schließen. Auf < OK > klicken, um das Dialogfeld "Windows-Firewall" zu schließen.

# <span id="page-14-0"></span>**1.2.6 Konfiguration von Clients**

In den folgenden Abschnitten wird beschrieben, wie von JMF-Dienst unterstützte Client-Anwendungen konfiguriert werden. Die unten aufgeführten Schritte **nur** für die Clients, mit denen auf FreeFlow JMF-Dienst zugegriffen wird, ausführen. FreeFlow JMF-Dienst kann mit mehreren Clients gleichzeitig verwendet werden.

#### <span id="page-14-1"></span>1.2.6.1. Konfiguration von Adobe Acrobat 7 und 8

Wenn JDF-Aufträge von Adobe Acrobat aus an FreeFlow JMF-Dienst übermittelt werden sollen, den Drucker in Acrobat wie folgt konfigurieren:

- 1. Das JDF-Auftragsdefinitionsprogramm in Adobe Acrobat Professional aufrufen:
- Acrobat 7: "Werkzeuge" -> "Druckproduktion" -> "JDF-Auftragsdefinitionen"
- Acrobat 8: "Erweitert" -> "Druckproduktion" -> "JDF-Auftragsdefinitionen"
- 2. Auf "Senden-Manager" (Acrobat 7) bzw. auf "Auftrags-Manager" (Acrobat 8) klicken.
- 3. Auf "Hinzufügen" klicken. Das Dialogfeld "Senden-Einstellung" wird angezeigt.
- 4. Im Bereich "Sendeoptionen" die Option "In MIME-Paket konvertieren und an ein JMF-Gerät senden" aktivieren.
- 5. Als URL "http://<IP-Adresse oder Hostname des FFPM JMF Service>:7781/[Geräte-ID]" eingeben.

*HINWEIS: Wenn die Netzwerkadresse von FreeFlow JMF-Dienst sowohl das IPv4- und das IPv6-Format unterstützt, muss die IP-Adresse im IPv4- Format eingegeben werden. Eigentliche IPv6-Adressen werden von Adobe Acrobat Version 7 und 8 nicht unterstützt.*

*HINWEIS: Die [Geräte-ID] bezieht sich auf den in der Druckerregistrierung festgelegten Druckernamen, auf den JMF-Dienst zugreift.*

#### <span id="page-14-2"></span>1.2.6.2. Konfiguration von FreeFlow Web-Services

*HINWEIS: Nach der Installation von Web-Services und JMF-Dienst liegen zwei Instanzen der Druckerregistrierung vor: eine von Web-Services und eine von JMF-Dienst. Die als zweites installierte Instanz muss auf das zuerst installierte Produkt verweisen, damit eine fehlerfreie Funktionsweise der Integration sichergestellt ist.* 

*HINWEIS: Weitere Informationen zur Integration von Web-Services mit JMF-Dienst enthält das Handbuch "FreeFlow Web Services Integration Guide" (FreeFlow Web-Services-Integrationshandbuch) (P/N: DWS57V7.0E-02).*

Zur Konfiguration von FreeFlow Web-Services für die Übermittlung von Aufträgen an FreeFlow JMF-Dienst wie folgt vorgehen:

- 1. Bei Web-Services als Druckerei anmelden.
- 2. Einen der folgenden Schritte ausführen:
	- Web-Services 6.0: Zur Registerkarte [Einstellungen] wechseln.
- Web-Services 7.0: Zur Registerkarte [Druckeinstellungen] und anschließend zur Registerkarte [Produktion] wechseln.
- 3. Zur Registerkarte [Ausgabegeräte] wechseln.
- 4. Auf die Schaltfläche [Hinzufügen] klicken, um ein neues Gerät hinzuzufügen.
- 5. Im Dialogfeld [Gerät hinzufügen] den Namen des Geräts eingeben.
- 6. Als Gerätegruppe [Digital] auswählen.
- 7. Als Ausgabgerätetyp [FreeFlow JMF-Dienst] auswählen und auf [OK] klicken.
- 8. Aus den Ausgabegeräten auf der linken Seite das in Schritt 7 erstellte Gerät auswählen.
- 9. Nach Auswahl des Geräts rechts auf die Registerkarte [Ausgabefarbkanäle] klicken.
- 10. Den Anschluss auf "7781" setzen.
- 11. Einen der folgenden Schritte ausführen:
- Web-Services 6.0: Für "JDF-Ausgabe wird erstellt" [JdfIntent-ws6] auswählen.
- Web-Services 7.0: Je nach verwendetem JDF-Auftragstyp ("Beschreibung" oder "Prozess") eine der beiden folgenden Optionen auswählen:
	- [Intent 1.2 General] zur Erstellung einer JDF-Ausgabe für JDF-Aufträge vom Typ "Beschreibung".
	- [Proc\_DigitalPrinting\_1.2\_General] zur Erstellung einer JDF-Ausgabe für JDF-Aufträge vom Typ "Prozess".
- 12. Die IP-Adresse des Computers eingeben, auf dem FreeFlow JMF-Dienst installiert ist, und auf [OK] klicken. Es wird eine Bestätigungsmeldung angezeigt, dass die Änderungen gespeichert wurden.

*HINWEIS: Wenn die Netzwerkadresse von FreeFlow JMF-Dienst sowohl das IPv4- und das IPv6-Format unterstützt, muss die IP-Adresse im IPv4- Format eingegeben werden. Eigentliche IPv6-Adressen werden von FreeFlow Web-Services nicht unterstützt.*

13. Auf den Link [Das Gerät unterstützt ein System mit mehreren Warteschlangen] klicken. Durch Klicken auf [Verfügbare Drucker] wird die Liste der in FreeFlow JMF-Dienst verfügbaren Drucker angezeigt. Einen Drucker auswählen, dann auf <Speichern> klicken, um die Konfiguration zu speichern.

Es ist jetzt möglich, Aufträge an das oben konfigurierte Gerät und die Warteschlange zu übermitteln.

Die Auftragsübermittlung von FreeFlow Web-Services erfolgt in zwei Schritten:

- 1. Als Druckereikunde anmelden und den Druckauftrag, der an FreeFlow JMF-Dienst übermittelt werden soll, in Auftrag geben.
- 2. Als Druckerei anmelden und den Druckauftrag, der an den FreeFlow JMF-Dienst gesendet werden soll, freigeben.

Detaillierte Anweisungen hierzu befinden sich in der Dokumentation zu FreeFlow Web-Services.

#### <span id="page-16-0"></span>**1.2.7 Hinzufügen und Konfigurieren von Druckern**

JMF-Dienst verwaltet keine eigene Liste mit konfigurierten Produktionsdruckern. Drucker werden mit FreeFlow-Druckerregistrierung hinzugefügt und konfiguriert. Nachdem die gewünschten Produktionsdrucker hinzugefügt worden sind, müssen diese über den folgenden CLI-Befehl, der über die Befehlszeile eingegeben wird, bei FreeFlow JMF-Dienst registriert werden:

• xomupddev: Mit diesem Befehl wird die Liste aktualisierter Drucker in FreeFlow-Druckerregistrierung abgerufen.

Informationen zur Verwendung von FreeFlow-Druckerregistrierung sind der zum Programm gehörenden Online-Hilfe zu entnehmen.

#### <span id="page-16-1"></span>**1.2.8 Herunterfahren und Neustart**

Herunterfahren von FreeFlow JMF-Dienst:

- In Windows-Dienste den Dienst "FreeFlow JMF-Dienst" auswählen und den Stoppbefehl aufrufen. Windows-Dienste werden über "Start" -> "Alle Programme" -> "Xerox FreeFlow-Software" -> "FreeFlow JMF-Dienst" -> "Services" aufgerufen.
- Alternativ kann der FreeFlow JMF-Dienst durch Eingabe des Befehls "xomshutd" in einem Befehlszeilenfenster angehalten werden. Das Befehlszeilenfenster lässt sich über "Start" -> "Alle Programme" -> . Xerox FreeFlow-Software" -> .FreeFlow JMF-Dienst" -> "CommandLine" aufrufen.

Neustart von FreeFlow JMF-Dienst:

In Windows-Dienste den Dienst "FreeFlow JMF-Dienst" auswählen und den Startbefehl aufrufen. Windows-Dienste werden über "Start" -> "Alle Programme" -> "Xerox FreeFlow-Software" -> "FreeFlow JMF-Dienst" -> "Services" aufgerufen.

# <span id="page-17-0"></span>**1.3.0 Unterstützte JMF-Abfragen und -Befehle**

#### <span id="page-17-1"></span>**1.3.1 SubmitQueueEntry**

Die Meldung "SubmitQueueEntry" übermittelt einen JDF-Auftrag an einen Drucker. FreeFlow JMF-Dienst prüft nicht, ob die in der JDF beschriebenen Funktionen vom Drucker unterstützt werden. Enthält die JDF Attribute, die vom Drucker nicht unterstützt werden, wird der Auftrag vom Drucker so gut wie möglich gedruckt. Kann der Auftrag nicht gedruckt werden, wird er abgebrochen und an das MIS wird ein JMF-Signal gesendet.

Die folgenden Knotenarten werden akzeptiert:

- Kombinierter digitaler Druck
- Produktzweck: Beschreibt, wofür der Kunden das Endprodukt verwenden möchte. FreeFlow JMF-Dienst kann Produktzwecke handhaben, die auf einem digitalen Drucker gedruckt werden können.

Die für die Übermittlung erforderliche Gerätekennung wird in der URL von FreeFlow JMF-Dienst "http://<host>:7781/[Gerätekennung]" oder in der Gerätekennung der JDF-Übertragung angegeben. Sind beide angegeben, wird die letztere verwendet. Ist die Gerätekennung ungültig, nimmt das Gerät keine Aufträge an oder kann keine Verbindung zum Gerät hergestellt werden, wird der Befehl zurückgewiesen und ein Fehlercode zurückgegeben.

Enthält die Übertragung einen Produktzweckknoten, wandelt FreeFlow JMF-Dienst diesen in einen kombinierten digitalen Druckknoten um. Druckvorstufen- oder Drucknachstufenzwecke werden, sofern vorhanden, ignoriert.

Pro JDF-Auftrag ist nur eine PDL-Datei erlaubt. Wenn das Auftragsprofil aus mehreren Teilen besteht, müssen alle auf die gleiche PDL-Datei verweisen.

Die JDF-Instanzdatei darf eine referenzierte Datei enthalten. Unterstützte Dateireferenzen sind:

```
file://host/pfad
```
wobei "host" der voll qualifizierte Domainname des Systems ist, auf dem sich die Dateien befinden, auf die verwiesen wird. "Host" kann die Zeichenkette "localhost" enthalten oder leer sein. "Pfad" ist der Verzeichnispfad zur Datei, auf die verwiesen wird.

#### cid:content-id

"content-id" kennzeichnet die Datei, die in der mehrteiligen MIME-Nachricht gesendet wurde.

#### http://host:port/pfad

wobei "host" der voll qualifizierte Domainname des Systems ist, auf dem sich die Dateien befinden, auf die verwiesen wird. **Host** kann die Zeichenkette "localhost" enthalten oder leer sein. **Port** enthält die Anschlussnummer für den http-Server. "Pfad" ist der Verzeichnispfad zur Datei, auf die verwiesen wird.

Wenn die Übermittlung angenommen wurde und der Auftrag aus welchem Grund auch immer nicht gedruckt werden kann, wird er abgebrochen und an das MIS wird ein JMF-Signal gesendet.

## <span id="page-18-0"></span>**1.3.2 Persistente Kanäle**

FreeFlow JMF-Dienst sendet Statussignale über einen persistenten Kanal an das MIS. Das MIS richtet einen persistenten Kanal ein, indem es eine Statusabfrage-Meldung mit einem Subscription-Element sendet. Die Subscription identifiziert eine URL, die für diesen Controller registriert sein soll. Sobald der persistente Kanal eingerichtet ist, bleibt er so lange offen (auch bei einem Neustart des Systems), bis eine StopPersistentChannel-Meldung erhalten wird.

Die Meldung "StopPersistentChannel" deregistriert einen "lauschenden" Controller von einem persistenten Kanal. Sobald dieser Befehl gegeben wird, werden keine weiteren Meldungen mehr an den Controller gesendet.

#### <span id="page-18-1"></span>**1.3.3 Statussignale**

FreeFlow JMF-Dienst sendet für jede der folgenden Bedingungen ein JMF-Statussignal an die Subscriber:

- Auftrag an Drucker weitergeleitet
- Auftrag am Drucker, wartet aber auf Ressourcen (Druckmaterial, Endverarbeitung)
- Auftrag wird gedruckt
- Druck angehalten, während auf Ressourcen (Druckmaterial, Endverarbeitung) gewartet wird
- Verbindung zum Drucker verloren
- Auftrag abgeschlossen
- Auftrag abgebrochen

#### <span id="page-18-2"></span>**1.3.4 ReturnQueueEntry**

Der Befehl "ReturnQueueEntry" gibt einen Auftrag zurück, der mit einem SubmitQueueEntry-Befehl übermittelt wurde. Dieser Befehl wird von FreeFlow JMF-Dienst gesendet, nachdem der Auftrag abgeschlossen ist oder abgebrochen wird. Audits und JDF/@Status der JDF, die gerade verarbeitet wird, werden auf "Fertig gestellt" gesetzt und die JDF wird wie von SubmitQueueEntry/@ReturnJMF festgelegt an die URL übergeben.

Von JMF-Dienst wird so lange versucht, einen ReturnQueueEntry-Befehl zu senden, bis die Übergabe zum Client gelungen ist. Dies gibt einem einem temporär abgeschalteten Client Zeit, seinen Betrieb wieder aufzunehmen. Die Sendeversuche werden in vorgegebenen zeitlichen Abständen wiederholt, für den Fall, dass die Wiederaufnahme der vollen Funktionsfähigkeit des Clients (z. B. beim Systemneustart) einige Zeit in Anspruch nimmt. Sowohl das Zeitintervall zwischen den Wiederholungen als auch die Anzahl der Wiederholungen lassen sich konfigurieren. Siehe auch "Retry-/Delay-Einstellungen für SendStatus-Signal" [aus Seite 7](#page-12-3)

# <span id="page-19-0"></span>**1.3.5 KnownDevices**

Die Abfrage "KnownDevices" fordert Informationen zu Geräten an. Für jedes Gerät werden der Gerätestatus und die Gerätekennung zurückgegeben.

## <span id="page-19-1"></span>**1.3.6 AbortQueueEntry**

Wenn der Auftrag noch nicht an den Drucker weitergeleitet wurde, wird er abgebrochen und in der Antwort wird ein Erfolgsstatus zurückgegeben. Wenn der Auftrag bereits an den Drucker weitergeleitet und noch nicht vollständig gedruckt wurde, wird in der Antwort ein Erfolgsstatus zurückgegeben und die Abbruch-Aufforderung wird an den Drucker weitergeleitet.

Enthält die ursprüngliche Auftragsübermittlung ein returnJMF (SubmitQueueEntry/ @ReturnJMF), wird die aktualisierte JDF an die angegebene Stelle geleitet.

#### <span id="page-19-2"></span>**1.3.7 SuspendQueueEntry**

Wenn der Auftrag noch nicht an den Drucker weitergeleitet wurde, wird er angehalten und in der Antwort wird ein Erfolgsstatus zurückgegeben. Wenn der Auftrag bereits an den Drucker weitergeleitet wurde, wird in der Antwort ein Fehlercode zurückgegeben.

#### <span id="page-19-3"></span>**1.3.8 ResumeQueueEntry**

Wenn der Auftrag noch nicht an den Drucker weitergeleitet wurde, wird er zum Druck freigegeben und in der Antwort wird ein Erfolgsstatus zurückgegeben. Wenn der Auftrag bereits an den Drucker weitergeleitet wurde, wird in der Antwort ein Fehlercode zurückgegeben.

#### <span id="page-19-4"></span>**1.3.9 Statusabfrage**

Vom Controller kann eine Liste aller Aufträge in der Warteschlange zusammen mit deren Status und zugeordneten Attributen angefordert werden. Es werden Informationen zu einem einzelnen Auftrag zurückgegeben, wenn in der Abfrage "QueueEntryID/Job ID" angegeben wurde.

#### <span id="page-19-5"></span>**1.3.10 Statusabfrage für Warteschlange**

Vom Controller kann eine nach dem Status gefilterte Liste aller Aufträge in der Warteschlange zusammen mit deren Status und zugeordneten Attributen angefordert werden. Der Filter wird in der Abfrage definiert. Wenn keine dem im Filter definierten Kriterien entsprechende Aufträge vorhanden sind, wird eine leere Auftragsliste ausgegeben. Wenn keine Filterkriterien definiert wurden, wird eine Liste aller Aufträge mit ihrem Status und den zugeordneten Attributen zurückgegeben.

# <span id="page-20-0"></span>**1.4.0 Unterstützte CLI-Befehle**

#### <span id="page-20-1"></span>**1.4.1 update-devices**

Dieser Befehl führt Drucker, in FreeFlow-Druckerregistrierung registriert sind, und Drucker, die von FreeFlow JMF-Dienst verwendet werden, zusammen. Das Ergebnis ist eine Druckerliste, die von FreeFlow JMF-Dienst verwaltet wird und auf den in FreeFlow-Druckerregistrierung registrierten Druckern beruht. Drucker, die über FreeFlow-Druckerregistrierung hinzugefügt wurden, werden nun in FreeFlow JMF-Dienst registriert. Drucker, die über FreeFlow-Druckerregistrierung gelöscht werden, werden aus FreeFlow JMF-Dienst entfernt, wenn keine unvollständigen Aufträge vorhanden sind.

Wird ein Drucker aus FreeFlow-Druckerregistrierung gelöscht und der Befehl "xomupddev" ausgeführt, während unvollständige Aufträge an den gelöschten Drucker weitergeleitet werden, wird der Drucker so lange weiter in FreeFlow JMF-Dienst angezeigt, bis keine unvollständigen Aufträge mehr vorhanden sind.

Befehl:

xomupddev

Beispiel:

xomupddev

Nach Eingabe des Befehls wird wieder die Befehlszeile angezeigt.

#### <span id="page-20-2"></span>**1.4.2 shutdown-system**

Mit diesem Befehl wird FreeFlow JMF-Dienst unverzüglich heruntergefahren.

Befehl:

xomshutd

Beispiel:

#### xomshutd

Nach Eingabe des Befehls wird wieder die Befehlszeile angezeigt.

## <span id="page-21-0"></span>**1.4.3 list-devices**

Mit diesem Befehl wird eine Liste der im System registrierten Geräte ausgegeben. Befehl:

#### xomlisdev

Zurückgegebene Werte:

eine Liste der im System registrierten Drucker

Werden keine Druckernamen angezeigt, sind entweder keine Drucker in der Druckerregistrierung aufgelistet oder der Befehl xomupddev wurde nicht ausgeführt.

Beispiel:

#### xomlisdev

#### <span id="page-21-1"></span>**1.4.4 list-jobs**

Mit diesem Befehl werden alle Aufträge aufgelistet, die an einen bestimmten Drucker übermittelt wurden. Der Druckername gehört zu einem der über den Befehl "list-devices" ausgegebenen Druckern.

Befehl:

#### xomlisjob

Operand:

```
printername: der Name des Druckers, an den die Aufträge 
übermittelt wurden.
```
#### Zurückgegebene Werte:

eine Liste von Aufträge, die in folgender Form auf der Konsole angezeigt wird:

printer1:123,printer1:124, … printer1:nnn

Beispiel:

xomlisjob printer1

#### <span id="page-22-0"></span>**1.4.5 get-job-attributes**

Mit diesem Befehl werden die Attribute eines Auftrags angezeigt.

Befehl:

xomgetjob

Operand:

printer:jobId: der Druckername, ":" und die Auftragsnummer

Optionen:

```
-a: zeigt alle Attribute an, die im Auftrag vorhanden 
sind
```
Zurückgegebene Werte:

eine Liste der Auftragsattribute in der Form "printerName:jobId:attributename=value" auf der Konsole

Ist der angegebene Auftrag nicht vorhanden, wird die folgende Meldung angezeigt:

Auftrag *Auftragsnummer* wurde in der angegebenen Warteschlange nicht gefunden.

Beispiel:

xomgetjob –a printer1:123

# <span id="page-23-0"></span>**1.5.0 Fehlerbehebung**

In diesem Abschnitt wird beschrieben, wie einzelne, in FreeFlow JMF-Dienst auftretende Fehler behoben werden können.

# <span id="page-23-1"></span>**1.5.1 Aktivieren der Protokollierung**

Fehler können anhand eines vom Benutzer festgelegten Schweregrads protokolliert werden. Wenn z. B. das Systemattribut auf SEVERE gesetzt wird, werden nur schwerwiegende Fehler im Protokoll erfasst. Wird das Attribut auf FINEST gesetzt, werden alle, auch rein informative Protokolldaten erfasst.

Folgende Protokollattribute stehen zur Auswahl:

- **SEVERE**
- WARNING
- INFO
- CONFIG
- FINE
- FINEST

Protokollfunktion wie folgt aktivieren:

- 1. Einen systemeigenen Texteditor aufrufen (z. B. Editor).
- 2. Im Texteditor die Datei "Jdfimfgateway.properties" öffnen. Die Datei befindet sich im Verzeichnis "C:\Programme\Xerox\FreeFlow Print Manager JMF Service\config".
- 3. In der Datei nach dem Eintrag "com.xerox.gateways.jdfjmf.level" suchen.
- 4. Dem Eintrag ein Gleichheitszeichen und das Protokollierungsattribut hinzufügen. Beispiel: "com.xerox.gateways.jdfjmf.level=FINEST".
- 5. Nach dem Eintrag "JMFDEBUG" suchen und den Wert von "false" auf "true" setzen.
- 6. Die Datei speichern und schließen.

FreeFlow JMF-Dienst muss neu gestartet werden, damit die Änderungen wirksam werden.

Die Protokolldateien werden in den folgenden Verzeichnissen gespeichert:

- C:\Programme\Xerox\FreeFlow Print Manager JMF Service\logs
- C:\Programme\Xerox\FreeFlow Print Manager JMF Service\temp

# <span id="page-24-0"></span>**1.5.2 Druckerverbindung**

Wenn von JMF-Dienst der Fehlercode 2 ausgegeben wird, muss die Verbindung zum Drucker überprüft werden. Dazu folgenden Befehl eingeben:

xomgetdev –x printer-state <Druckername>

Wenn der Befehl den Wert "printer-state=Unknown" zurückgibt, kann der JMF-Server nicht mit dem Drucker kommunizieren. Mit folgenden Schritten lässt sich das Problem beheben:

- In FreeFlow-Druckerregistrierung eingegebene Druckerinformationen auf Richtigkeit prüfen (z. B. die Netzwerkadresse).
- Prüfen, ob zwischen Drucker und JMF-Dienst Daten übertragen werden (z. B. mit einem Netzwerk-Ping-Test).
- Prüfen, ob der Drucker funktionsfähig ist.

# <span id="page-25-0"></span>**1.6.0 Einschränkungen**

In diesem Abschnitt wird auf Einschränkungen hingewiesen, die den Benutzern bei der Verwendung von FreeFlow JMF-Dienst bekannt sein sollten.

#### <span id="page-25-1"></span>**1.6.1 Erstellen von JDF-Profilen in Adobe Acrobat Professional**

Beim Erstellen eines JDF-Profils in Adobe Acrobat Professional für die Übermittlung an FreeFlow Prozessmanager muss die Anzahl der Seiten im Dokument oder im Seitenbereich angegeben werden, damit das JDF-Profil richtig verarbeitet werden kann.

Zur Angabe der Seitenanzahl folgende Schritte ausführen:

- 1. Auf "Start" -> "Programme" -> "Adobe Acrobat Professional" klicken.
- 2. In Adobe Acrobat Professional auf "Erweitert" -> "Druckproduktion" ->"JDF-Auftragsdefinitionen" klicken.
- 3. Auf <Neu> klicken.
- 4. Im Dialogfeld "Neue Auftragsdefinition erstellen" auf "Durchsuchen" klicken und den gewünschten Speicherort auswählen. Einen Dateinamen eingeben und dann auf <Speichern> klicken. Der Dateiname und der Dateipfad werden im Textfeld "Dateiname" angezeigt.
- 5. Auf <Frstellen und bearbeiten....> klicken.
- 6. Im Dialogfeld "JDF-Auftragsdefinition bearbeiten" auf <Abschnitt hinzufügen> klicken.
- 7. Im Feld "Seitenanzahl" den entsprechenden Wert eingeben.
- 8. Auf <OK> klicken.
- 9. Auf <Schließen> klicken.
- 10. Adobe Acrobat Professional beenden.

Zur Angabe des Seitenbereichs folgende Schritte ausführen:

- 1. Auf "Start" -> "Programme" -> "Adobe Acrobat Professional" klicken.
- 2. In Adobe Acrobat Professional auf "Erweitert" -> "Druckproduktion" -> "JDF-Auftragsdefinitionen" klicken.
- 3. Auf <Neu> klicken.
- 4. Im Dialogfeld "Neue Auftragsdefinition erstellen" auf "Durchsuchen" klicken und den gewünschten Speicherort auswählen. Einen Dateinamen eingeben und dann auf <Speichern> klicken. Der Dateiname und der Dateipfad werden im Textfeld "Dateiname" angezeigt.
- 5. Auf <Erstellen und bearbeiten...> klicken.
- 6. Im Dialogfeld "JDF-Auftragsdefinition bearbeiten" auf <Abschnitt hinzufügen> klicken.
- 7. Auf <Datei hinzufügen> klicken.
- 8. Im Bereich "Zu verwendende Dokumentseiten" das Optionsfeld <Seiten im Bereich> auswählen.
- 9. Die entsprechenden Werte für den Seitenbereich in den Textfeldern eingeben.
- 10. Auf <OK> klicken.
- 11. Auf <Schließen> klicken.
- 12. Adobe Acrobat Professional beenden.

FreeFlow JMF-Dienst Benutzerhandbuch

# <span id="page-28-0"></span>**2.1.0 Zusatzinformationen zu Web-Services**

Dieses Kapitel enthält wichtige Zusatzinformationen, die sich auf FreeFlow JMF-Dienst und unterstützte in Verbindung mit FreeFlow Web-Services verwendete JMF-Statussignale beziehen.

Weitere Informationen zur Verwendung von JMF-Dienst mit Web-Services enthält das Handbuch *FreeFlow Web Services Integration Guide* (FreeFlow Web-Services-Integrationshandbuch) (P/N: DWS57V7.0E-02).

## <span id="page-28-1"></span>**2.1.1 FreeFlow Web-Services und Xerox-Produktionsdruck**

Die Integration von FreeFlow Web-Services in die Xerox-Produktionsdrucktechnik ermöglicht es Druckereien, Auftragsprofile auf Produktionsebene zu programmieren und FreeFlow DFE (Digital Front Ends) für Xerox-Produktionsdrucker auszuwählen. Die Datenübertragung an Xerox-Produktionsdrucker und an andere FreeFlow-Module kann in Web-Services auf unterschiedliche Weisen erfolgen. Bei einigen dieser Vorgehensweisen werden der neue Standard JDF (Job Definition Format) und das dazugehörige Protokoll JMF (Job Messaging Format) verwendet. Da nicht alle Xerox-Produktionsdrucker JDF/ JMF unterstützen, können Aufträge über andere FreeFlow-Module, wie z. B. FreeFlow JMF-Dienst, an den Drucker übertragen werden.

Bei Verwendung von JDF/JMF wird ein Web-Services-Ausgabegerät erzeugt, um den Auftrag an FreeFlow JMF-Dienst weiterzuleiten. Der tatsächliche Weiterleitungspfad des Auftrags wird i .d. R. zusammen mit der Preisfestsetzung eines Vorlagen- oder Auftragstyps zugewiesen.

Der JDF-Standard befindet sich in der Entwicklungsphase. Daher werden derzeit nicht alle in Web-Services möglichen Auftragsprofilattribute durch den JDF-Pfad unterstützt. Derzeit werden die Druckmaterialauswahl und die Auflage unterstützt. Das JDF-Format wird durch FreeFlow JMF-Dienst nicht mit den Druckereigenschaften abgeglichen. Wenn das JDF-Format Attribute enthält, die vom Drucker nicht erkannt werden können, wird der Auftrag nach Möglichkeit gedruckt. Kann der Auftrag nicht gedruckt werden, wird er abgebrochen, und es wird ein JMF-Statussignal an Web-Services gesendet.

Mit zunehmender Ausgereiftheit dieser Technik werden erwartungsgemäß weitere JDF-Attribute unterstützt.

# <span id="page-28-2"></span>**2.1.2 Unterstützte JMF-Statussignale**

FreeFlow JMF-Service überträgt Informationen zum DFE an die FreeFlow Web-Services. Hierzu gehören z. B. Ereignisse (Start, Stopp, Fehler), Statusangaben (Verfügbar, Offline usw.), Ergebnisse (Werte usw.) und weitere Einzelheiten. Der Auftrags- und Druckerstatus wird mittels Abfrage von FreeFlow JMF-Dienst an das DFE übergeben und mittels Asynchronous Messaging zurück an Web-Services übertragen.

FreeFlow JMF-Dienst sendet für jede der folgenden Bedingungen ein JMF-Statussignal an Web-Services:

- Weiterleitung des Auftrags an Drucker
- Auftrag am Drucker, wartet aber auf Ressourcen (Druckmaterial, Endverarbeitung)\*
- Auftrag wird gedruckt
- Druck angehalten, während auf Ressourcen (Druckmaterial, Endverarbeitung) gewartet wird\*
- Verbindung zum Drucker verloren
- Auftrag abgeschlossen
- Auftrag abgebrochen

\* Fehlerbedingungen erfordern u. U. den Eingriff durch Bedienungskräfte.

#### *HINWEIS: Nicht alle JMF-Statussignale werden dem Endbenutzer in der Warteschlange des Web-Service-Ausgabegeräts angezeigt.*

Die Tabelle auf der folgenden Seite enthält Beschreibungen der von Web-Services empfangenen JMF-Statussignale mit den dazugehörigen Meldungen, die – sofern zutreffend – in der Warteschlange des Web-Service-Ausgabegeräts angezeigt werden. Die Meldungen werden angezeigt, wenn der Cursor über das jeweilige Symbol in der Spalte "Status" der Warteschlange des Web-Services-Ausgabegeräts bewegt wird (siehe hierzu die Abb. ["Warteschlange des FreeFlow](#page-30-0)  [Web-Services-Ausgabegeräts" aus Seite 3](#page-30-0)).

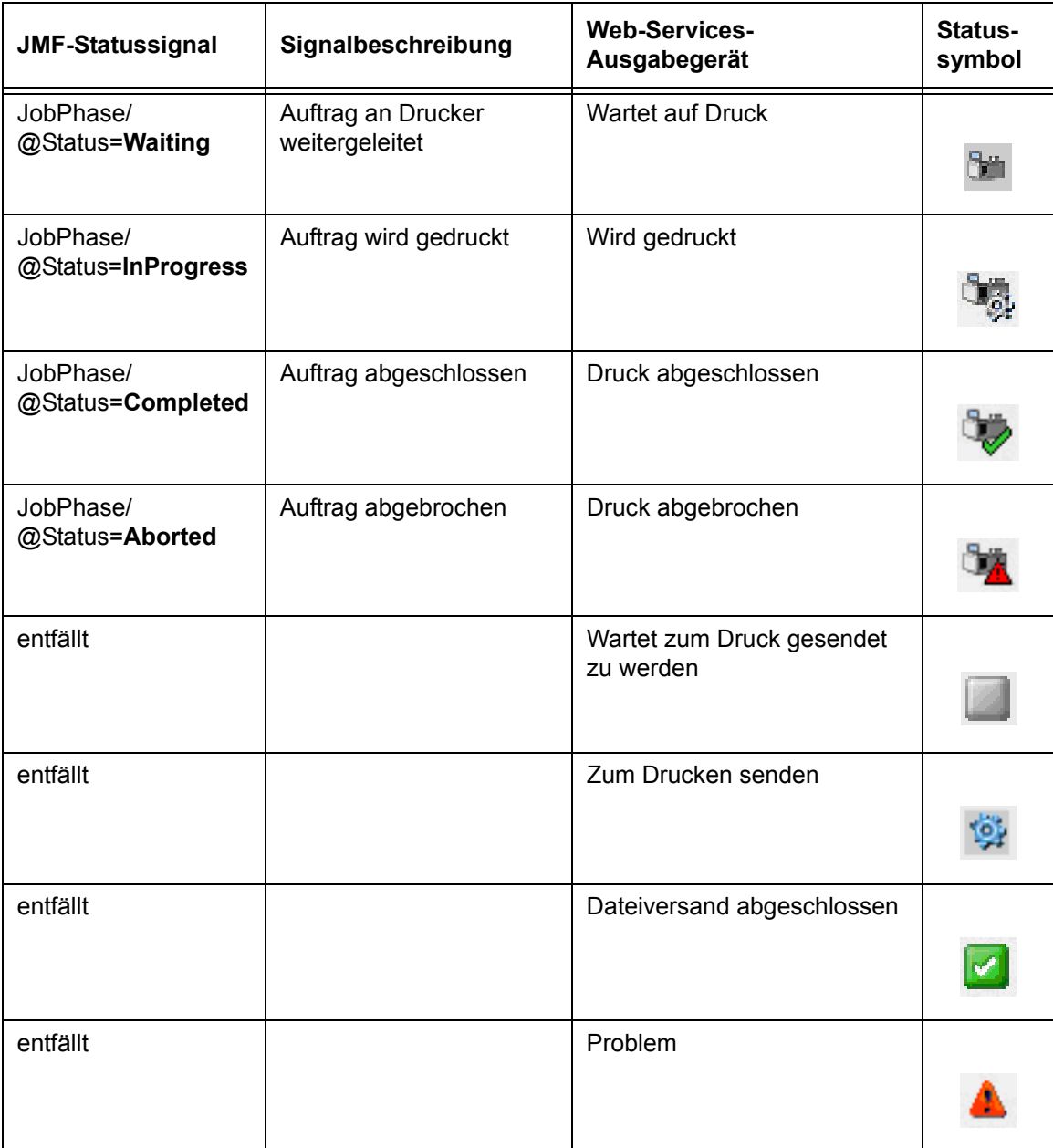

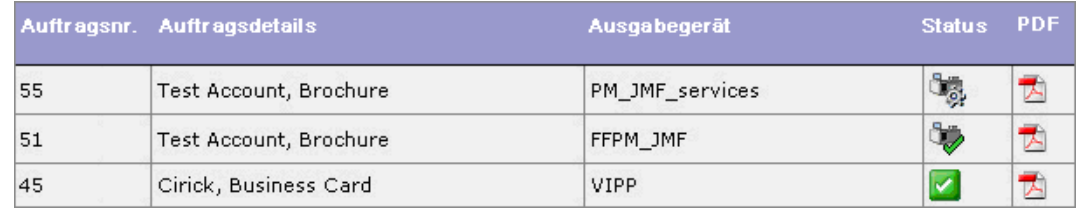

<span id="page-30-0"></span>*Warteschlange des FreeFlow Web-Services-Ausgabegeräts*

FreeFlow JMF-Dienst Benutzerhandbuch